# ANZ TRANSACTIVE – GLOBAL SERVICE REQUESTS USER GUIDE

November 2018

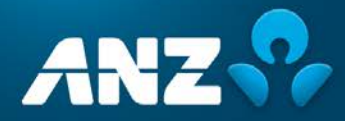

# **CONTENTS**

### Introduction

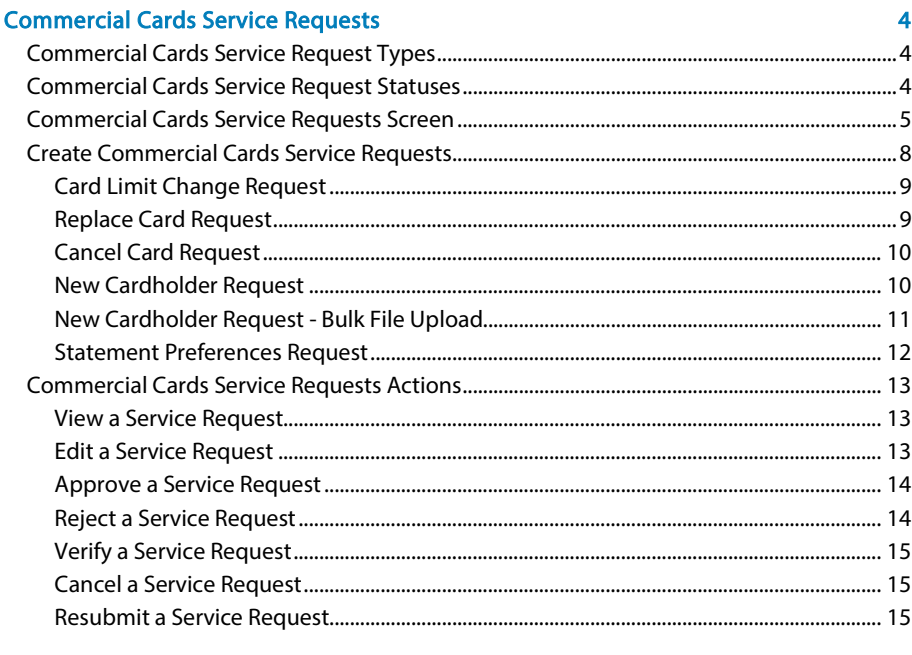

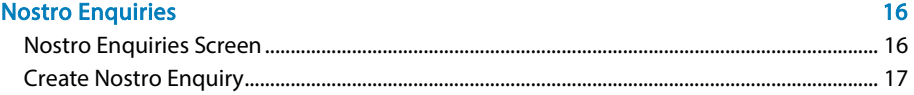

# <span id="page-2-0"></span>**INTRODUCTION**

### About this guide

This user guide contains information and procedures for the Service Requests component of ANZ Transactive – Global. Service Requests are currently available for Commercial Cards and Nostro Accounts.

This user guide will be updated when there is new and/or updated information. Please ensure you regularly check the available version for the most up-to-date copy. We recommend that you read this guide in conjunction with the applicable product terms and conditions.

### Online Help

The online help in ANZ Transactive – Global allows you to access screen specific help and frequently asked questions.

### Online Resources

You can access the ANZ Transactive – Global Quick Reference Guides, User Guides and other information from the Online Resources page. To access the page, click on the Help icon within the application and then the Online Resources link.

### Further Assistance

If you require further assistance, please contact your local Customer Service Centre. Details can be found at [anz.com/servicecentres.](http://www.anz.com/servicecentres)

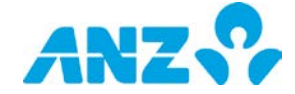

# <span id="page-3-0"></span>COMMERCIAL CARDS SERVICE REQUESTS

<span id="page-3-1"></span>Service Requests for Commercial Cards allows you to raise a number of card requests to ANZ for processing.

# COMMERCIAL CARDS SERVICE REQUEST TYPES

The types of Card Service Requests available are:

- > [Card Limit Change](#page-7-1)
- > [Replace Card](#page-8-2)
- > [Cancel Card](#page-9-2)
- > [New Cardholder Request](#page-9-1)
- > [New Cardholder Request -](#page-10-1) Bulk File Upload
- <span id="page-3-2"></span>> [Statement Preferences](#page-11-0)

# COMMERCIAL CARDS SERVICE REQUEST STATUSES

As a Commercial Cards Service Request moves through the service request workflow, it goes through a number of different statuses as a result of the actions performed on it. The following table details each service request status.

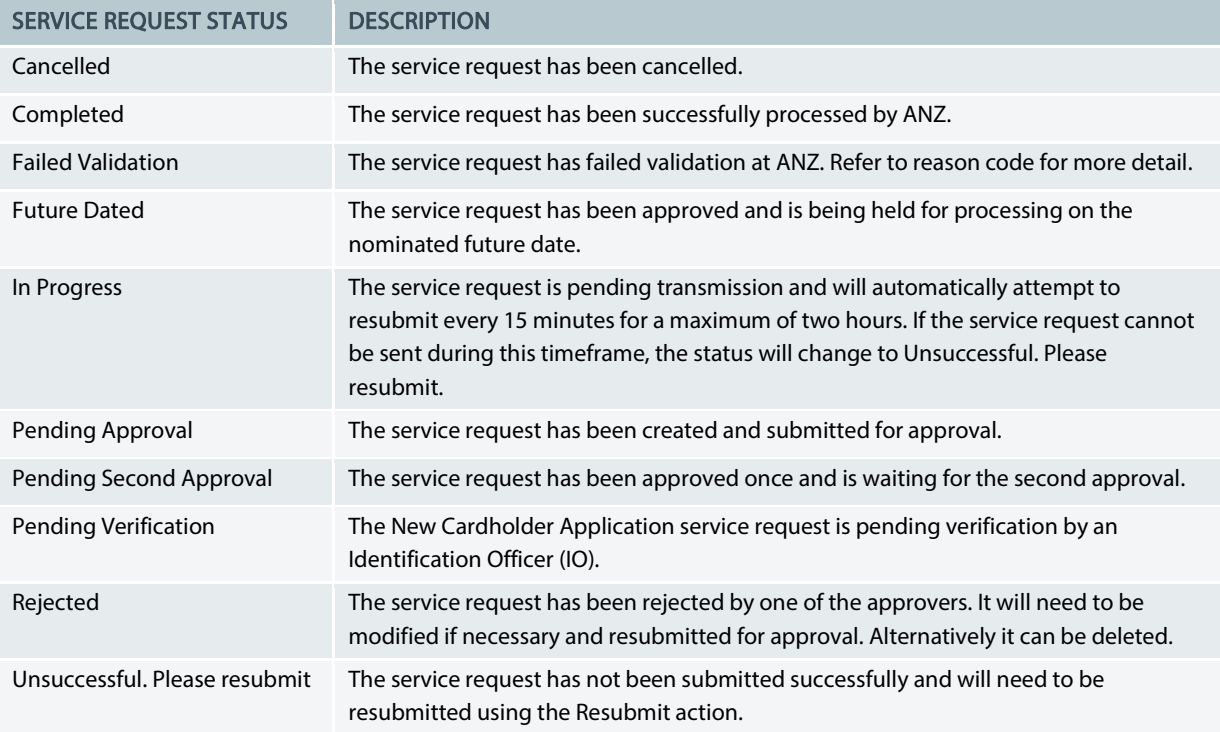

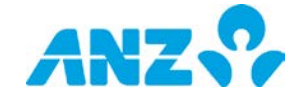

# <span id="page-4-0"></span>COMMERCIAL CARDS SERVICE REQUESTS SCREEN

#### Menu > Service Requests > Commercial Cards

The Commercial Cards Service Requests screen allows you to view and submit service requests for your Commercial Cards.

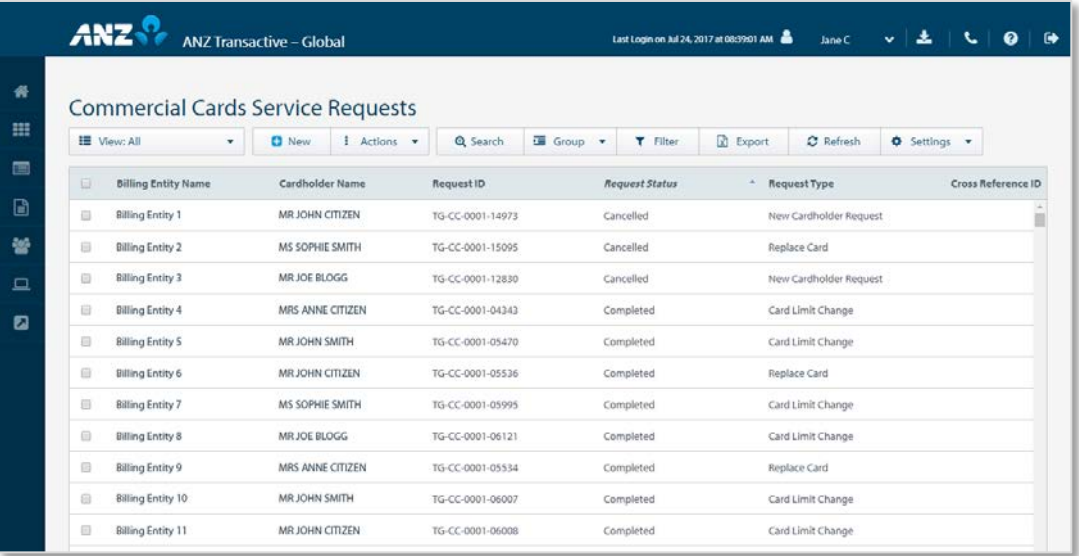

- > Use the Control Bar to quickly and easily access key tasks. See the Getting Started User Guide for full details.
- > Change the View to display service requests in a Pending Approval, Pending Second Approval, Pending Verification or Future Dated status or manage your saved searches
- > Click on New t[o Create Commercial Cards Service Requests](#page-7-2)
- > Use Settings to save the View and Group selected
- > Use the **Save** button to save a search for future use
- > Click on a row to view the details screen
- > Right-click on a row to Approve, Cancel, Modify, Reject, Resubmit, Verify or View the details

## Advanced Search Fields

Select the Advanced Search button to display or hide the search criteria fields. Searches on fields that are left blank, will return all available data for that field. You are able to search for cards service requests using the following search fields:

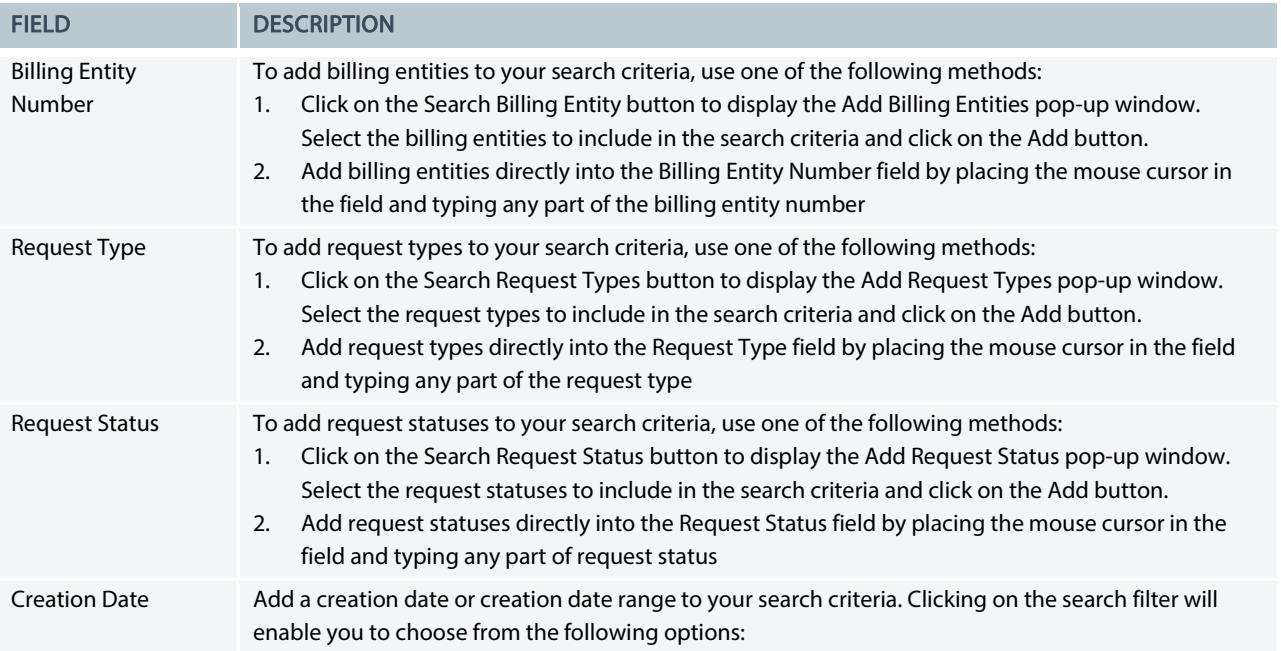

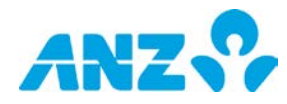

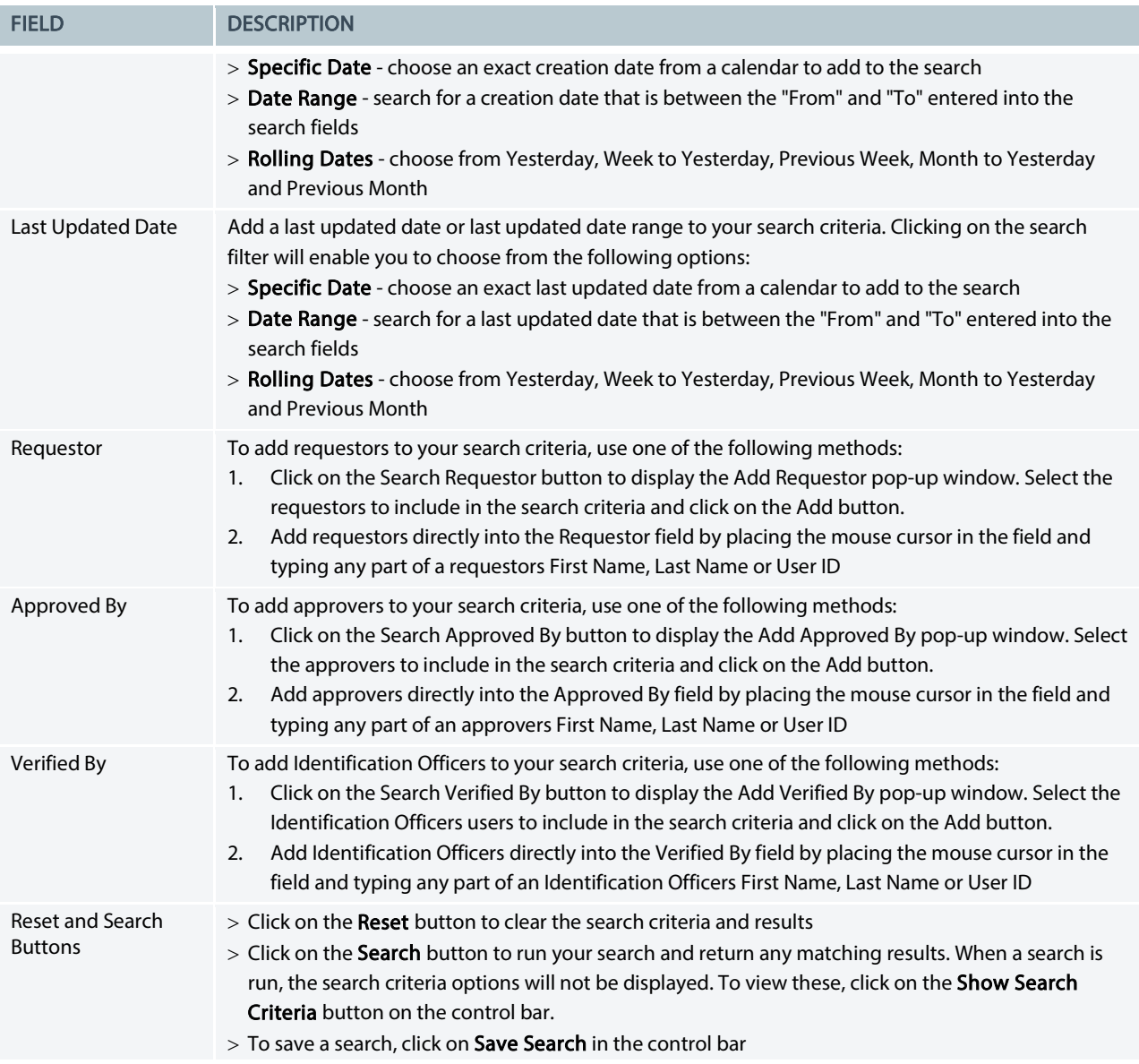

# Commercial Cards Service Requests Columns

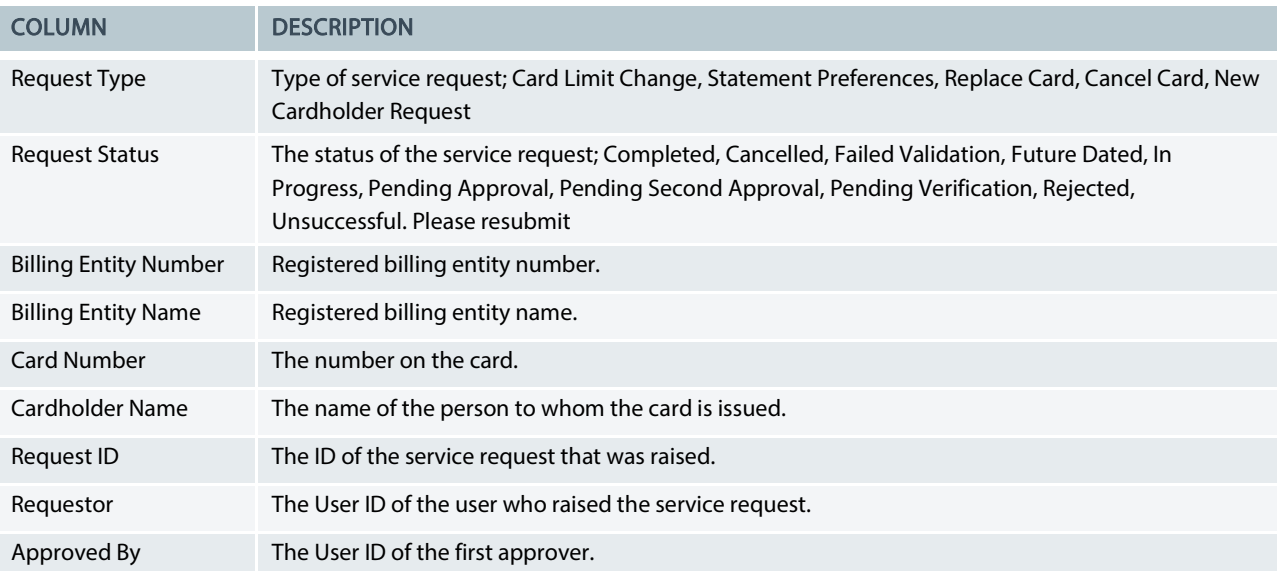

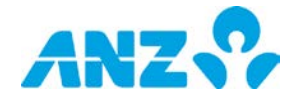

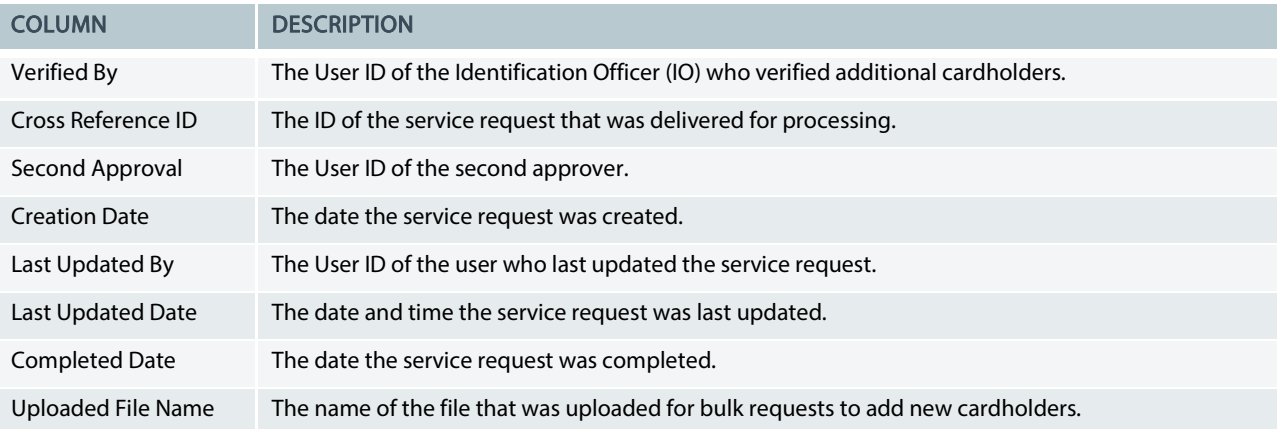

## Commercial Cards Service Requests Details

#### Menu > Service Requests > Commercial Cards> select service request

The Commercial Cards Service Requests Details screen provides information for the service request selected from the Commercial Cards Service Requests Details list. The top of the screen displays the type of request and request status. Scroll down the screen to view the service request details.

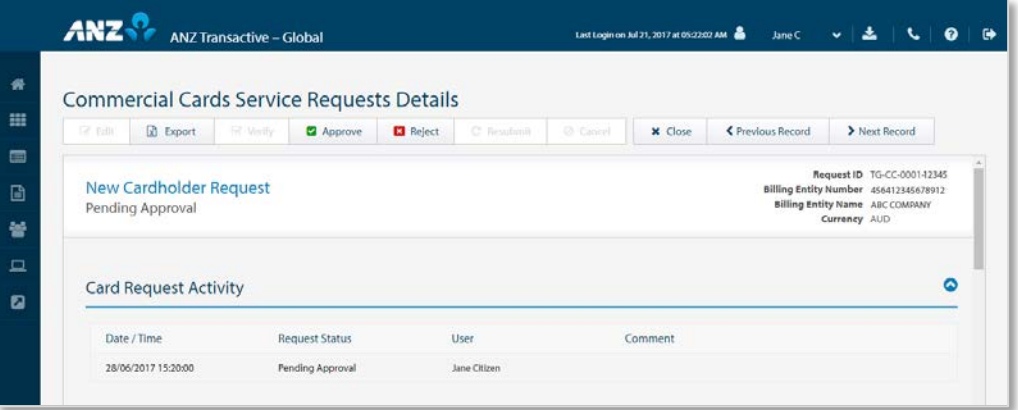

- > Use the **Control Bar** to quickly and easily access key tasks. See the Getting Started User Guide for full details.
- > Actions that are enabled are based on the status of the service request and your entitlements.
- > Use the Export button the service request in a pdf file.

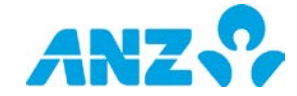

# <span id="page-7-2"></span><span id="page-7-0"></span>CREATE COMMERCIAL CARDS SERVICE REQUESTS

Menu > Service Requests> Commercial Cards Service Requests > select New

The Create Commercial Cards Service Requests screen can be accessed from the Commercial Cards Service Requests screen and selecting the New button on the control bar.

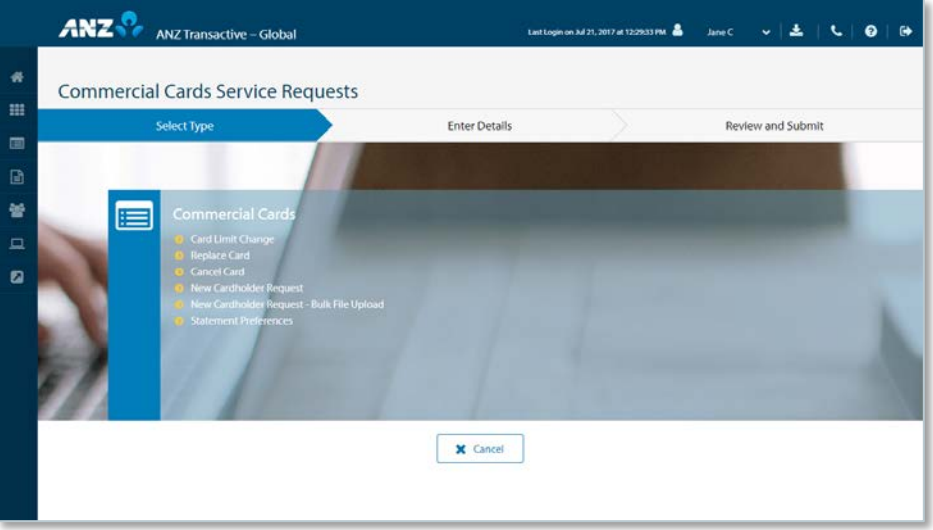

Select one of the service request types:

- > [Card Limit Change](#page-7-1)
- > [Replace Card](#page-8-2)
- > [Cancel Card](#page-9-2)
- > [New Cardholder Request](#page-9-1)
- > [New Cardholder Request -](#page-10-1) Bulk File Upload
- > [Statement Preferences](#page-11-0)

The following are the request types available by product:

<span id="page-7-1"></span>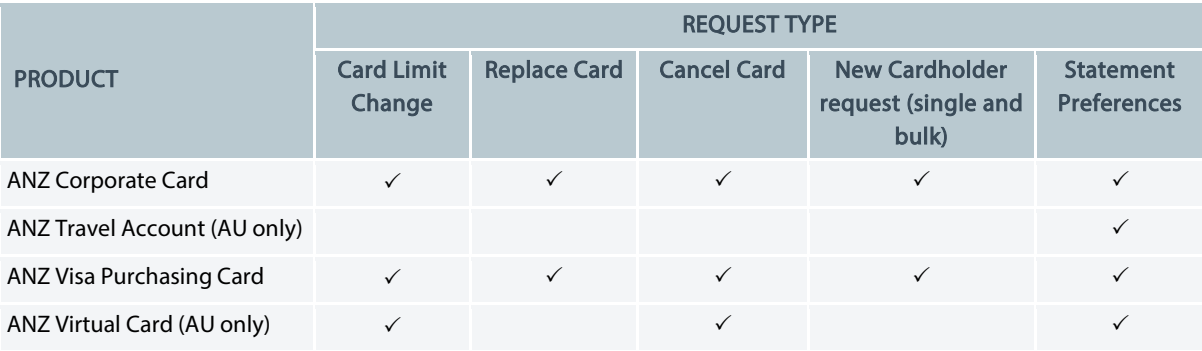

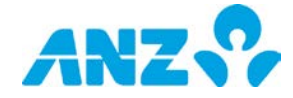

## <span id="page-8-0"></span>Card Limit Change Request

To create a card limit change service request, follow the steps below. NOTE: Mandatory fields are marked with an asterisk.

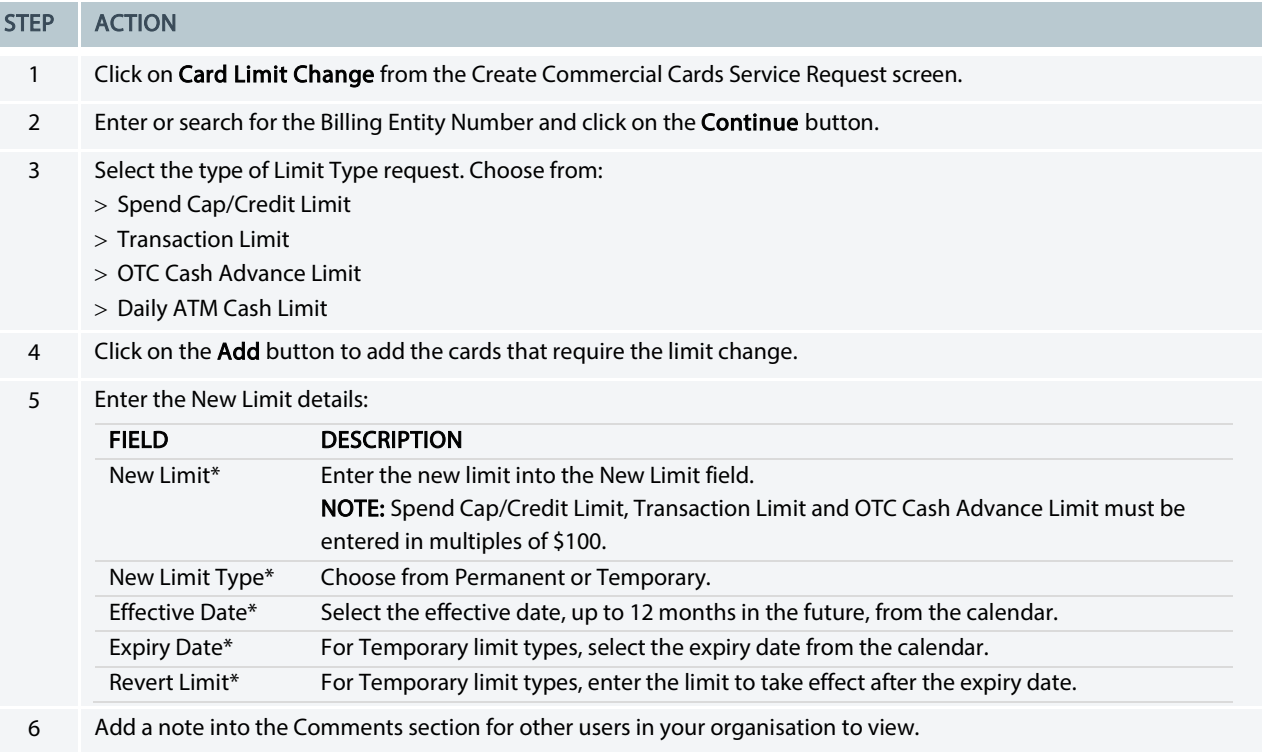

- 7 Complete the declaration if you are an Authorised Signatory or an Authorised Signatory + Identification Officer.
- 8 Click on the **Next** button.
- 9 Review the details on screen and click on the **Submit** button.

#### RESULT:

- > If the request was created by an Authorised to Enquire user, the request will be in a Pending Approval status
- > If the request was created by an Authorised Signatory or an Authorised Signatory + Identification Officer:
	- Single Administration: The request will be submitted for processing
	- Dual or Triple Administration: The request will be in a Pending Second Approval status

### <span id="page-8-2"></span><span id="page-8-1"></span>Replace Card Request

To create a replace card service request for cards that have been damaged, follow the steps below. NOTE: Mandatory fields are marked with an asterisk.

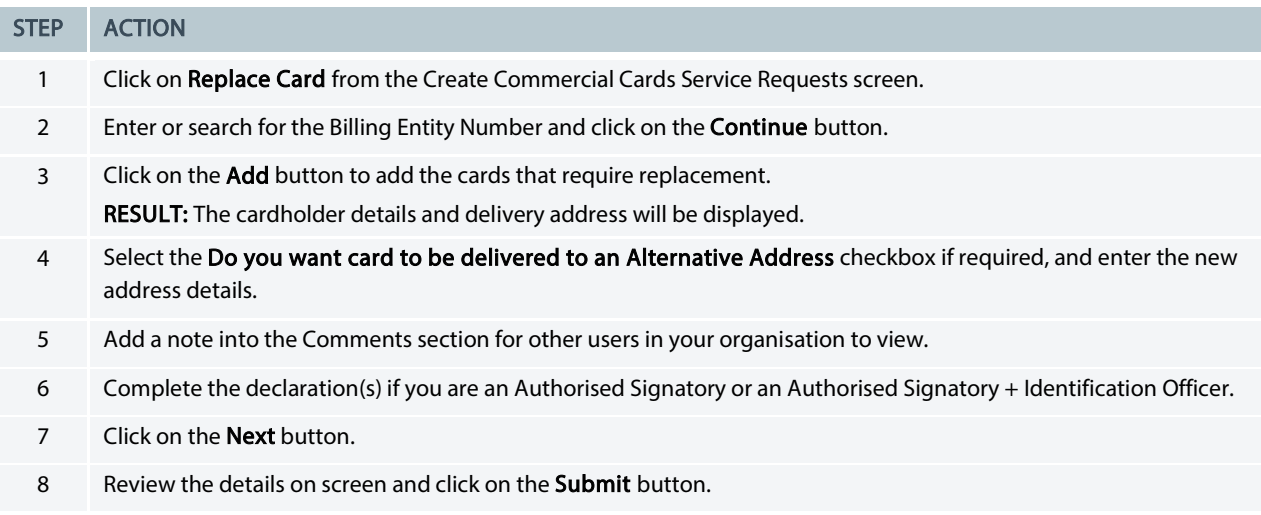

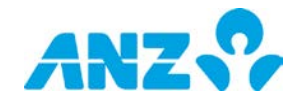

#### STEP ACTION

#### RESULT:

- > If the request was created by an Authorised to Enquire user, the request will be in a Pending Approval status
- > If the request was created by an Authorised Signatory or an Authorised Signatory + Identification Officer:
	- Single Administration: The request will be submitted for processing
	- Dual or Triple Administration: The request will be in a Pending Second Approval status

### <span id="page-9-2"></span><span id="page-9-0"></span>Cancel Card Request

To create a cancel card service request, follow the steps below. NOTE: Mandatory fields are marked with an asterisk.

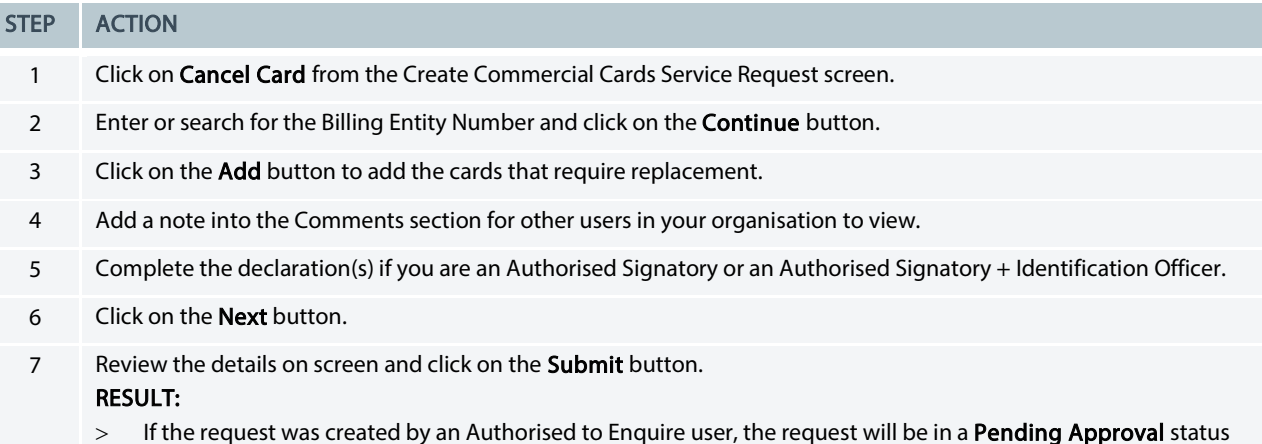

- > If the request was created by an Authorised Signatory or an Authorised Signatory + Identification Officer:
	- Single Administration: The request will be submitted for processing
	- Dual or Triple Administration: The request will be in a Pending Second Approval status

### <span id="page-9-1"></span>New Cardholder Request

To create a new cardholder service request, follow the steps below. NOTE: Mandatory fields are marked with an asterisk.

FIELD DESCRIPTION

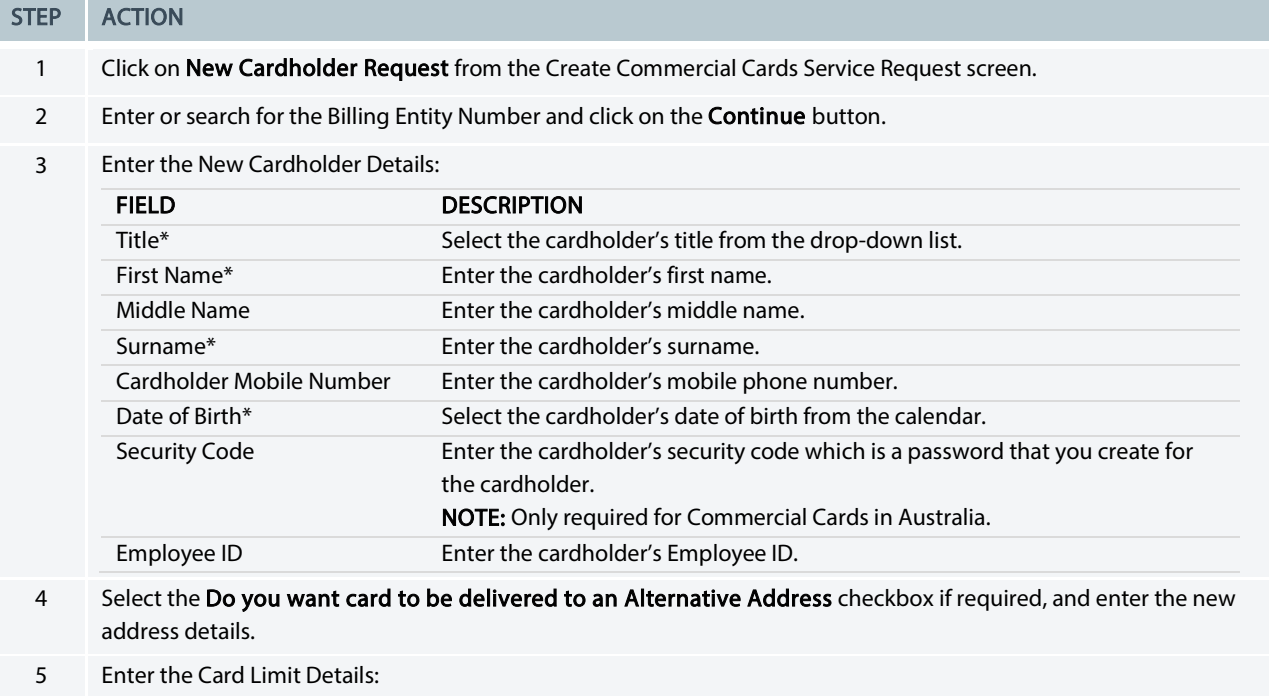

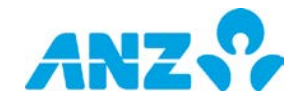

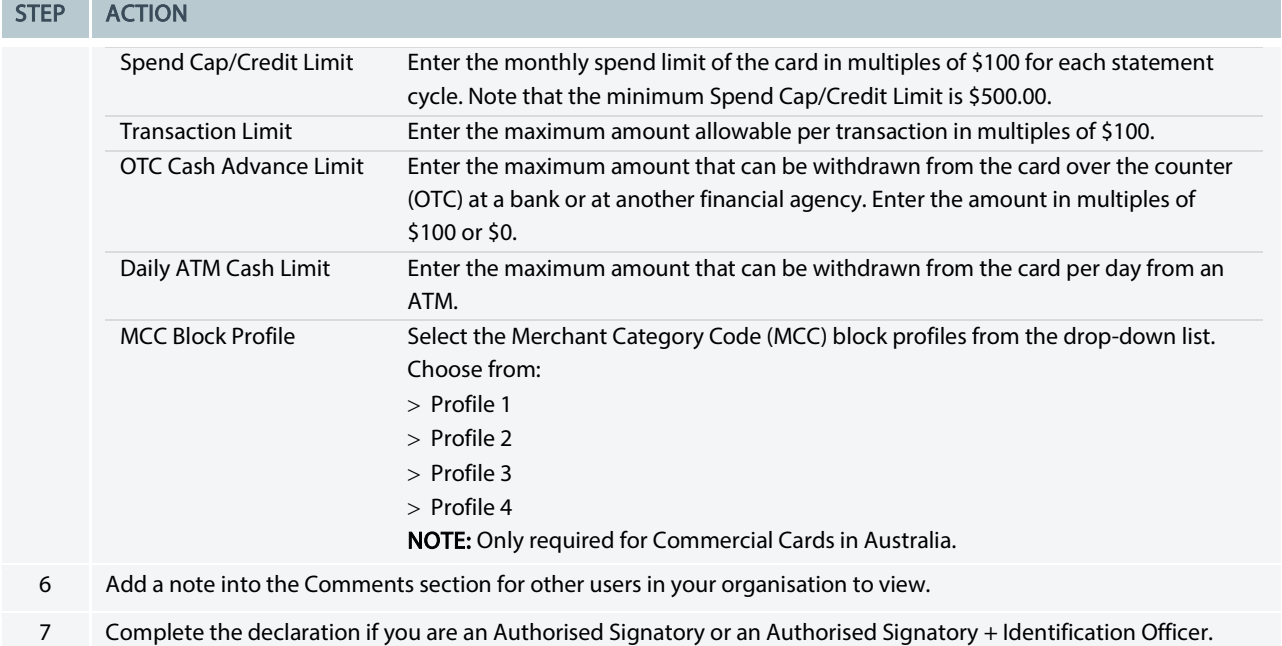

- 8 Click on the **Next** button.
- 9 Review the details on screen and click on the **Submit** button. RESULT:
	- > If the request was created by an Authorised to Enquire user, the request will be in a Pending Approval status
	- > If the request was created by an Authorised Signatory or Authorised Signatory + Identification Officer::
		- Single Administration: The request will be in an Pending Verification status
		- Dual or Triple Administration: The request will be in a Pending Second Approval status

## <span id="page-10-1"></span><span id="page-10-0"></span>New Cardholder Request - Bulk File Upload

To create a new cardholder service request using a file upload, follow the steps below.

NOTE: Mandatory fields are marked with an asterisk.

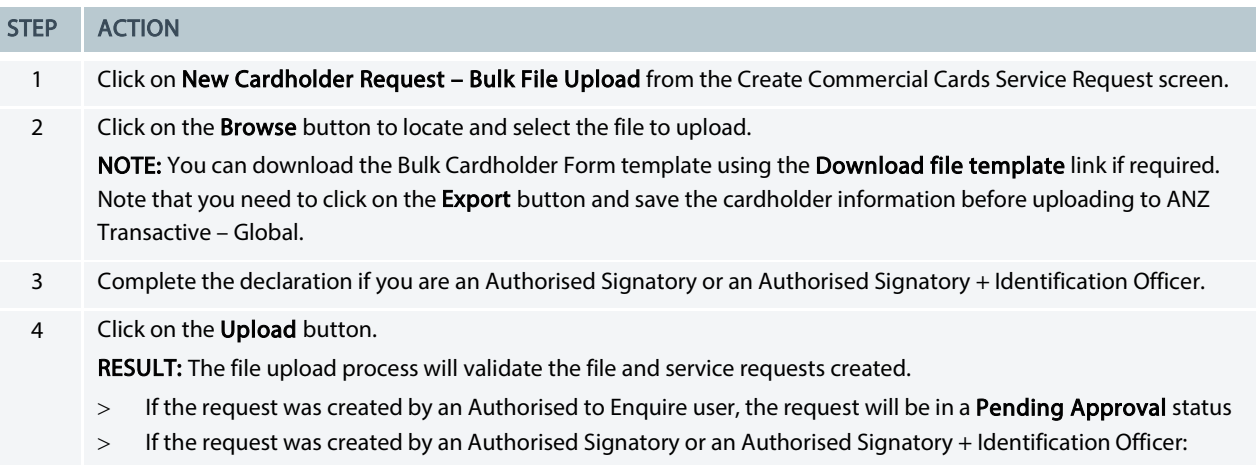

- Single Administration: The request will be in an Pending Verification status
- Dual or Triple Administration: The request will be in a Pending Second Approval status

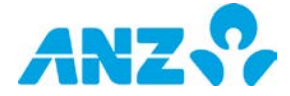

## <span id="page-11-0"></span>Statement Preferences Request

To change your statement preferences for your Billing Entity, follow the steps below. NOTE: Mandatory fields are marked with an asterisk.

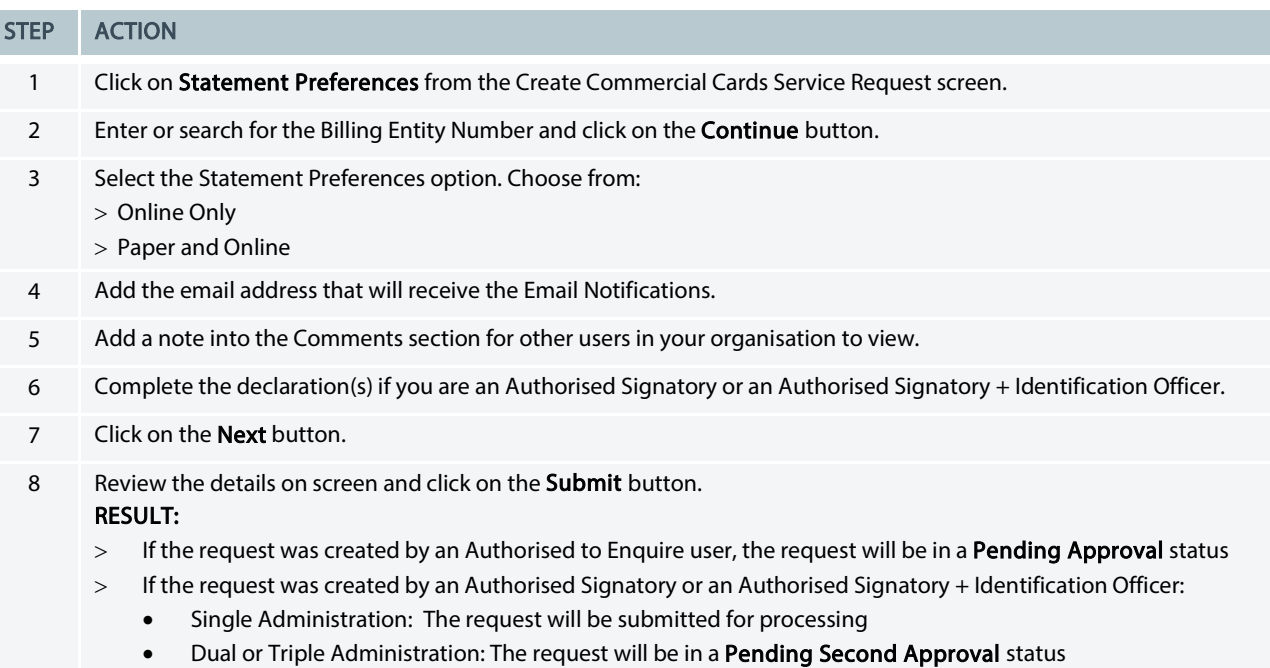

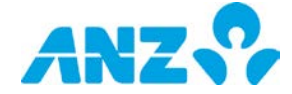

# <span id="page-12-0"></span>COMMERCIAL CARDS SERVICE REQUESTS ACTIONS

## <span id="page-12-1"></span>View a Service Request

To view the details of a service request, follow the steps below:

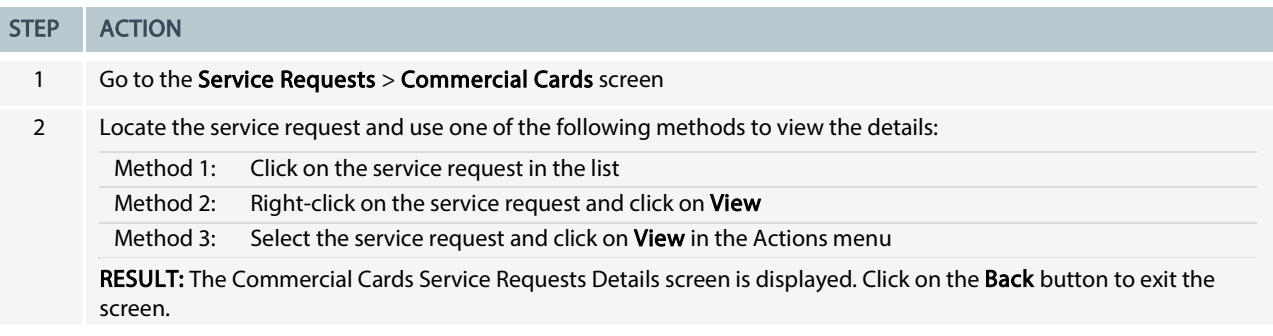

## <span id="page-12-2"></span>Edit a Service Request

To modify details of a service request that is in a Failed Validation, Future Dated or Rejected status, follow the steps below.

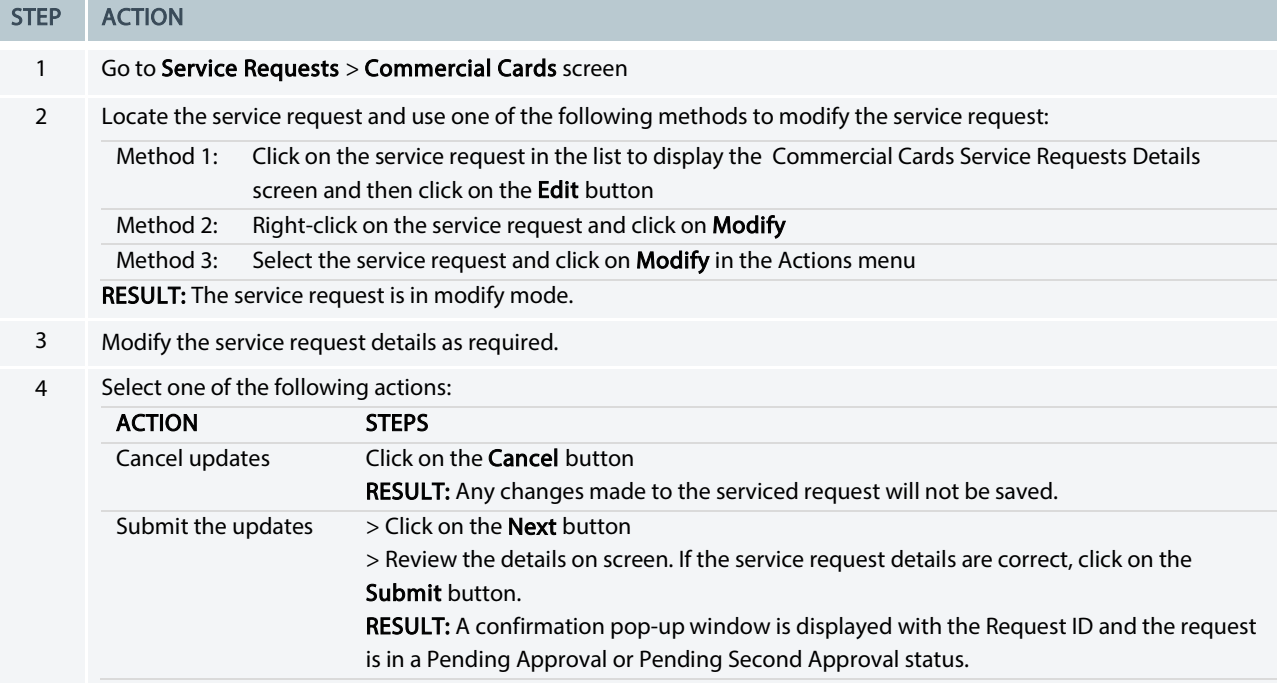

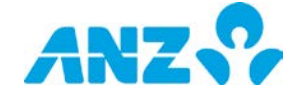

### <span id="page-13-0"></span>Approve a Service Request

To approve a service request that is in a Pending Approval or Pending Second Approval status, follow the steps below. It is recommended that you view service request details prior to approving.

NOTE: You must have the appropriate permissions to approve service requests. You can approve service requests individually, or several at a time.

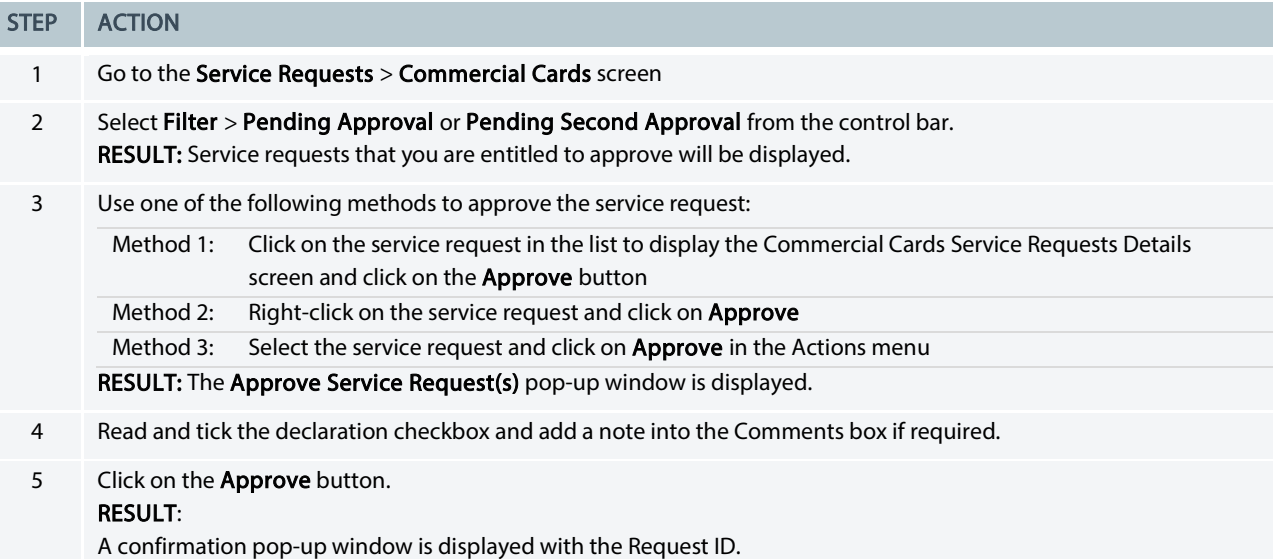

- > For non-new cardholder requests:
	- If the request does not require additional approvals it will be submitted for processing
	- If the request requires additional approvals, it will be in a Pending Second Approval status
- > For new cardholder requests: The request needs to be verified by an Identification Officer or an Identification Officer + Authorised Signatory. The service request will be in a Pending Verification status.

### <span id="page-13-1"></span>Reject a Service Request

To reject a service request that is in a Pending Approval or Pending Second Approval or Pending Verification status, follow the steps below.

NOTE: You must have the appropriate permissions to reject service requests. You can reject service requests individually, or several at a time.

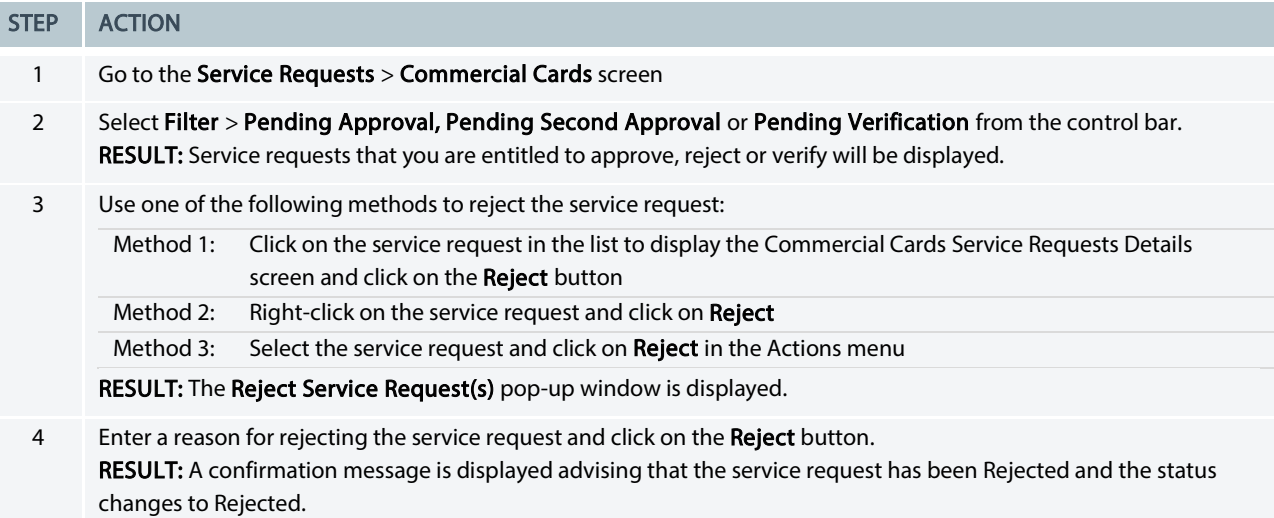

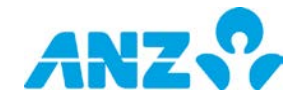

## <span id="page-14-0"></span>Verify a Service Request

To verify a service request that is in a Pending Verification status, follow the steps below. NOTE: You must have the appropriate permissions to verify service requests. You can verify service requests individually, or several at a time.

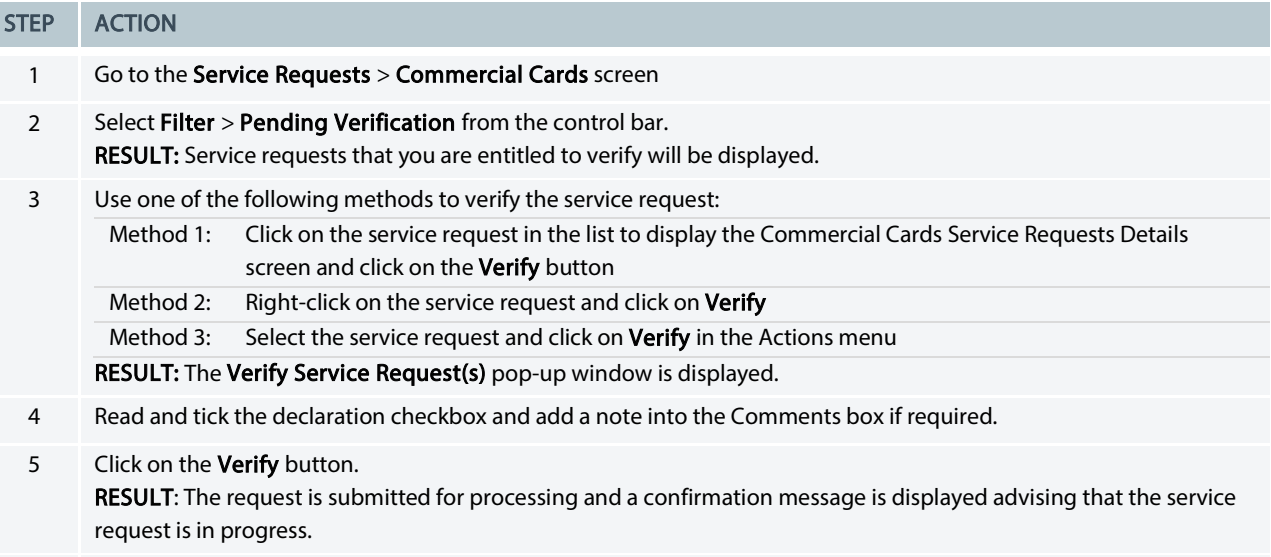

6 Click on the OK button to close the confirmation message.

### <span id="page-14-1"></span>Cancel a Service Request

To cancel a service request that is in a Failed Validation, Future Dated, Rejected or Unsuccessful. Please resubmit status, follow the steps below.

NOTE: Authorised to Enquire users can only cancel service requests they created or those created by another Authorised to Enquire user. Authorised Signatories can cancel all requests.

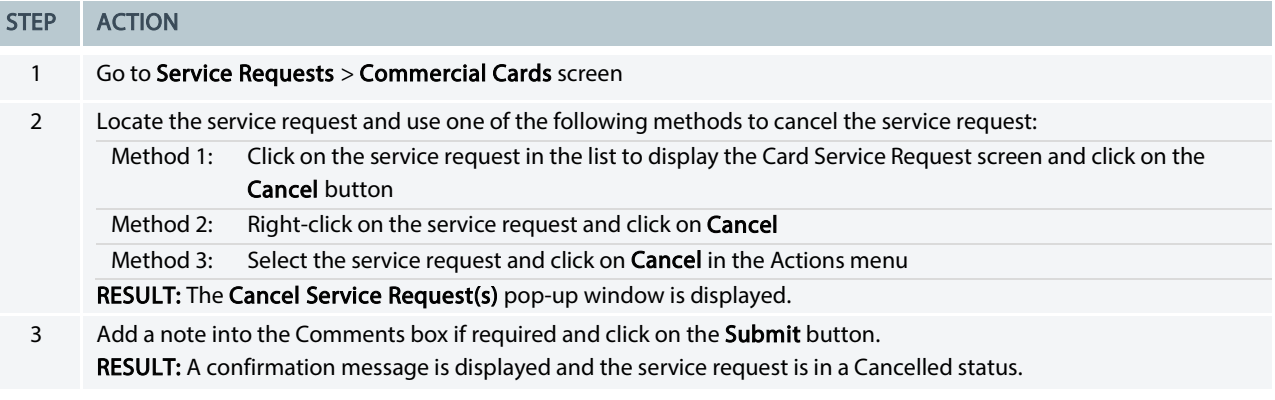

### <span id="page-14-2"></span>Resubmit a Service Request

To resubmit a service request that is in an Unsuccessful. Please resubmit status, follow the steps below.

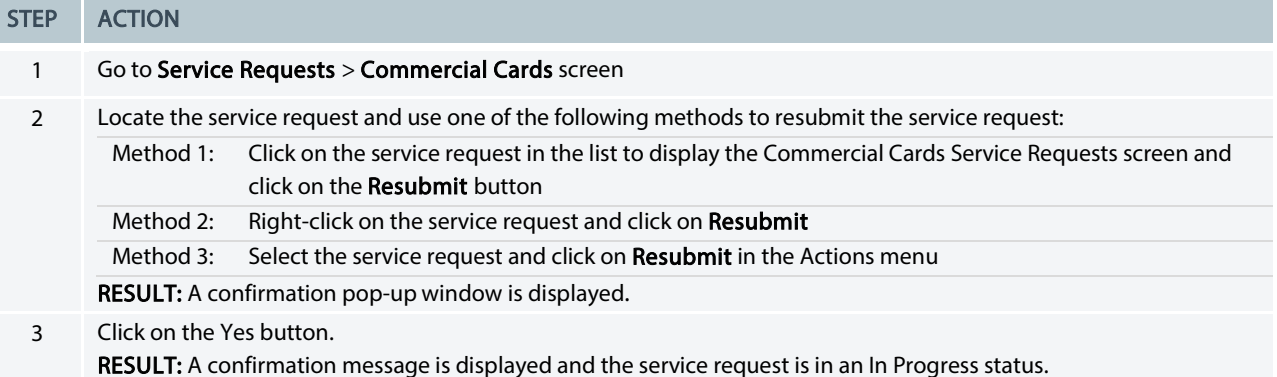

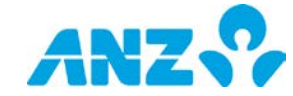

# <span id="page-15-0"></span>NOSTRO ENQUIRIES

Nostro Enquiries allows you to raise a number of Nostro Account Enquiries to ANZ for processing.

# <span id="page-15-1"></span>NOSTRO ENQUIRIES SCREEN

Menu > Service Requests > Nostro Enquiries

This screen allows you to submit and view enquiries for your Nostro accounts.

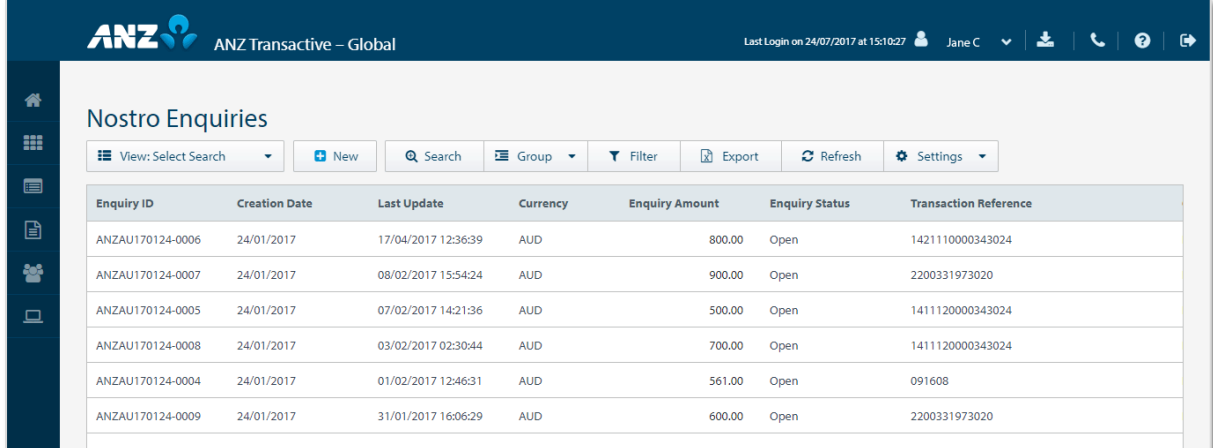

> Use the Control Bar to quickly and easily access key tasks. See the Getting Started User Guide for full details.

- > Use the View menu to display and mange saved searches
- > Click on New t[o Create a Nostro Enquiry](#page-16-0)
- > Use Settings to save the View and Group selected
- > Use the **Save** button to save a search for future use
- > Click on a row to view the details screen

### Enquiries Columns

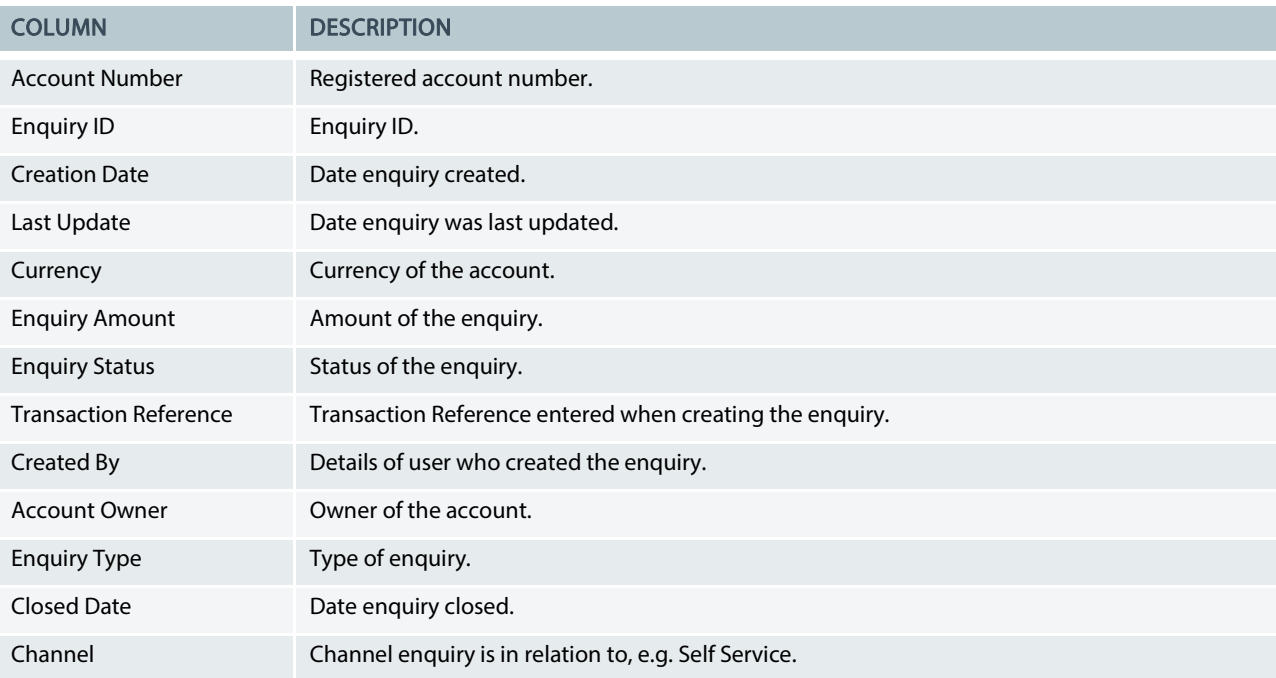

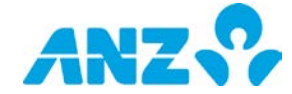

# <span id="page-16-0"></span>CREATE NOSTRO ENQUIRY

To create an enquiry for your Nostro accounts, follow the steps below:

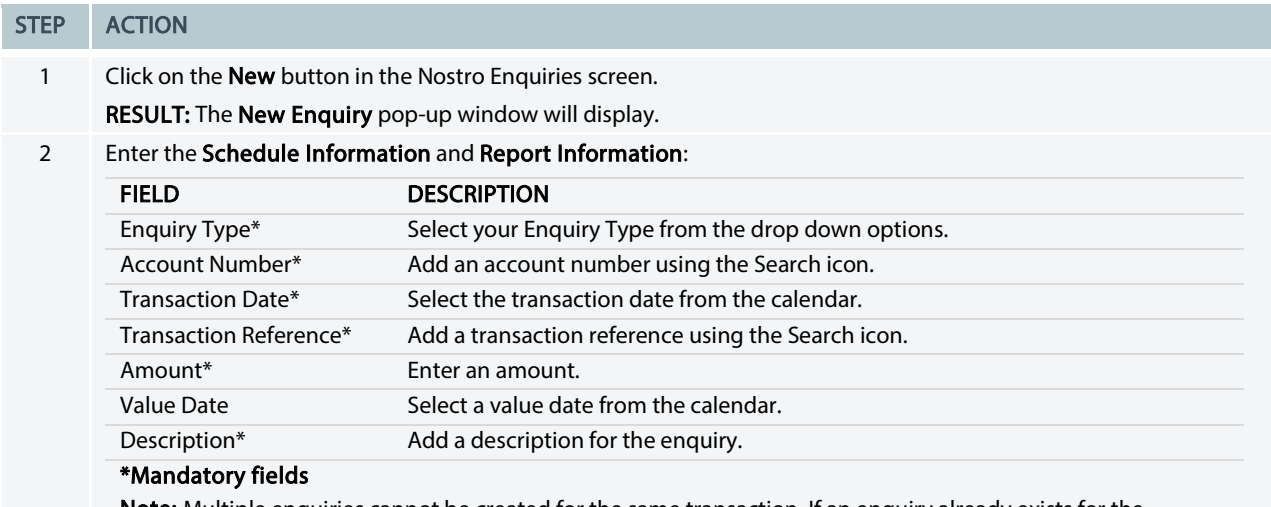

Note: Multiple enquiries cannot be created for the same transaction. If an enquiry already exists for the transaction you will be notified with a pop-up message at the top of your screen.

3 Click on the Submit button.

RESULT: The enquiry is submitted.

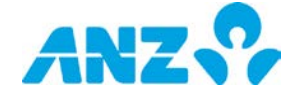

#### DISCLAIMER

This document is distributed in Australia by Australia and New Zealand Banking Group Limited ABN 11 005 357 522 ("ANZBGL"); in New Zealand by ANZ Bank New<br>Zealand Ltd; and in other countries by the relevant subsidiary or b

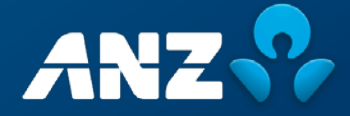